宅配管理プレミアムで入力した送り状を B2 クラウドで印刷する

## ~ 初期設定編 ~

## 1. 宅配プレミアム初期設定

別紙「日常編」へ進む前に以下の設定を行ってください。

① [初期設定]メニューより、[使用送り状登録]を開きます。

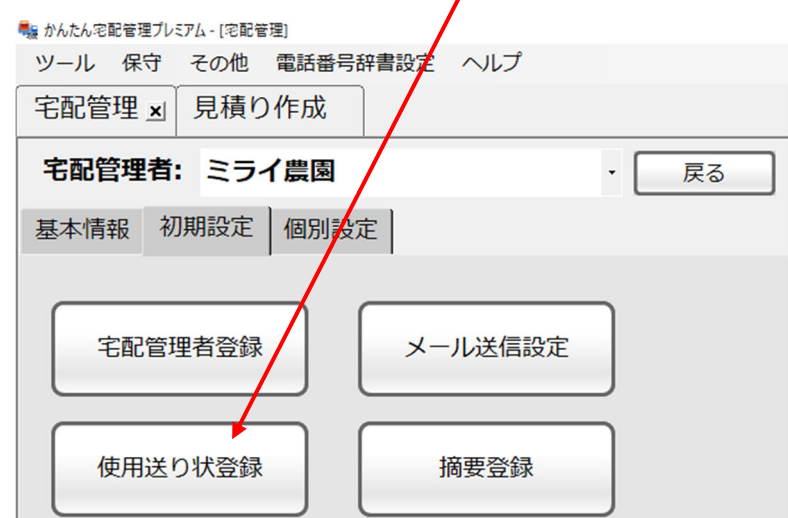

② 運送業者で「ヤマト運輸」を選択します。

「№802 クロネコ B2」の「使用」にチェックをつけます。

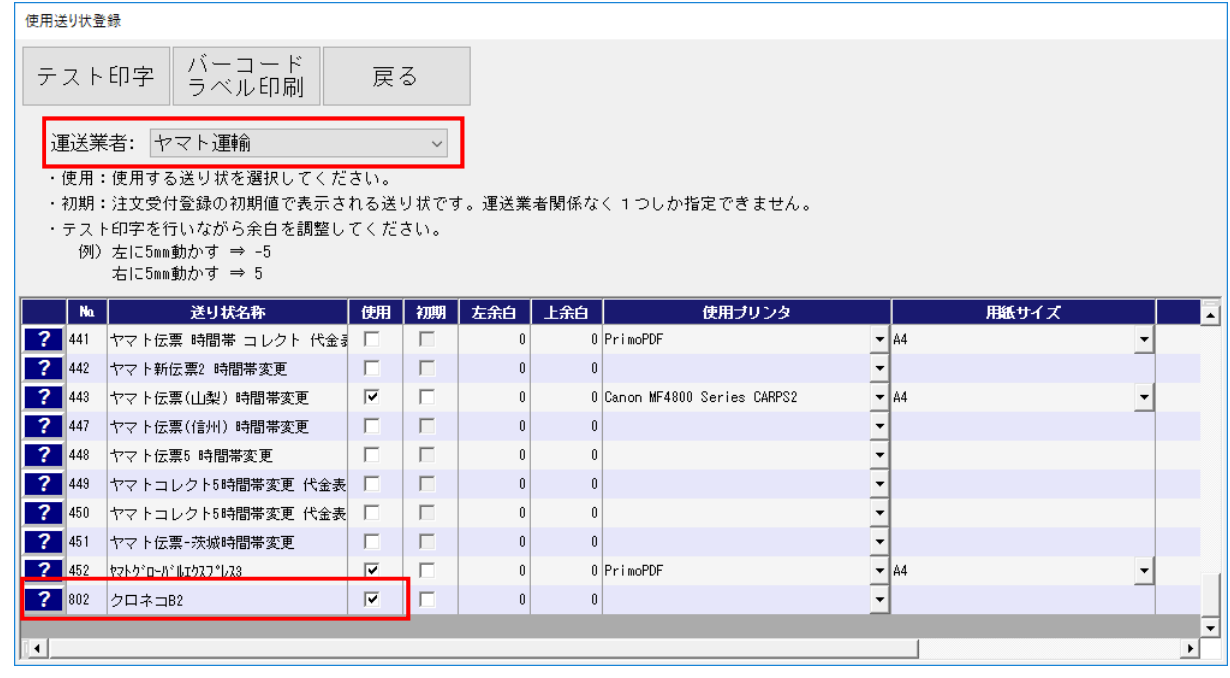

③ 使用送り状登録を閉じます。

## 2. B2 クラウドへ初めて取り込みを行う

B2 クラウドで初めて取り込みを行う場合は、B2 クラウドの項目と宅配管理プレミアムの項目の紐付け設定を 行う必要があります。

まずは、別紙「日常編」の「3. 出力したファイルを B2 クラウドに取り込み、送り状を印刷する (P.4)」の3ま で進めてください。③まで進めましたら、下記の手順に従い、初回の取り込みを行ってください。

① 「外部からの発行」をクリックします。

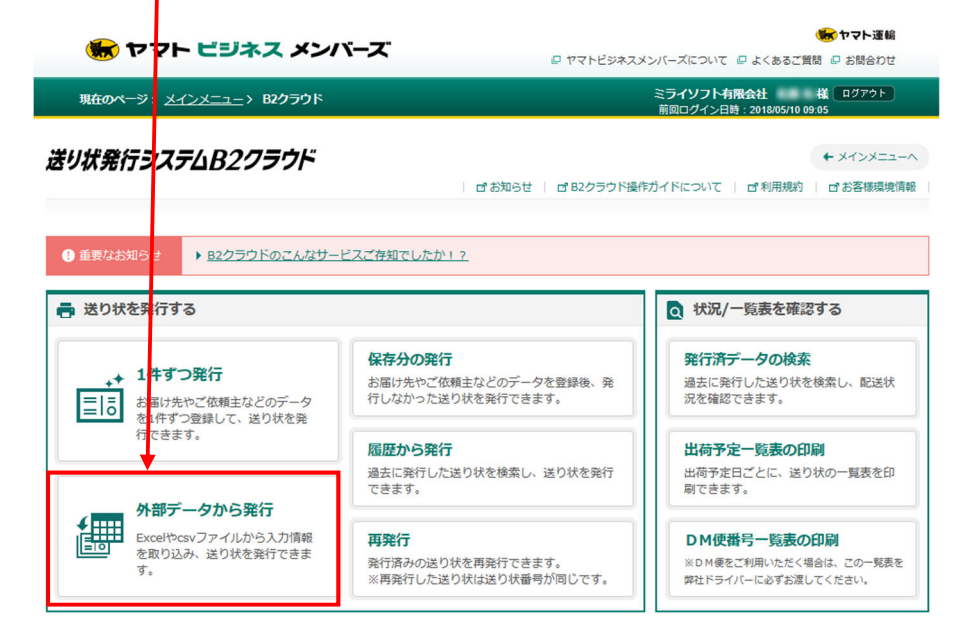

② 「取込みパターン」の▼ボタンをクリックし、「新規レイアウト」を選択します。

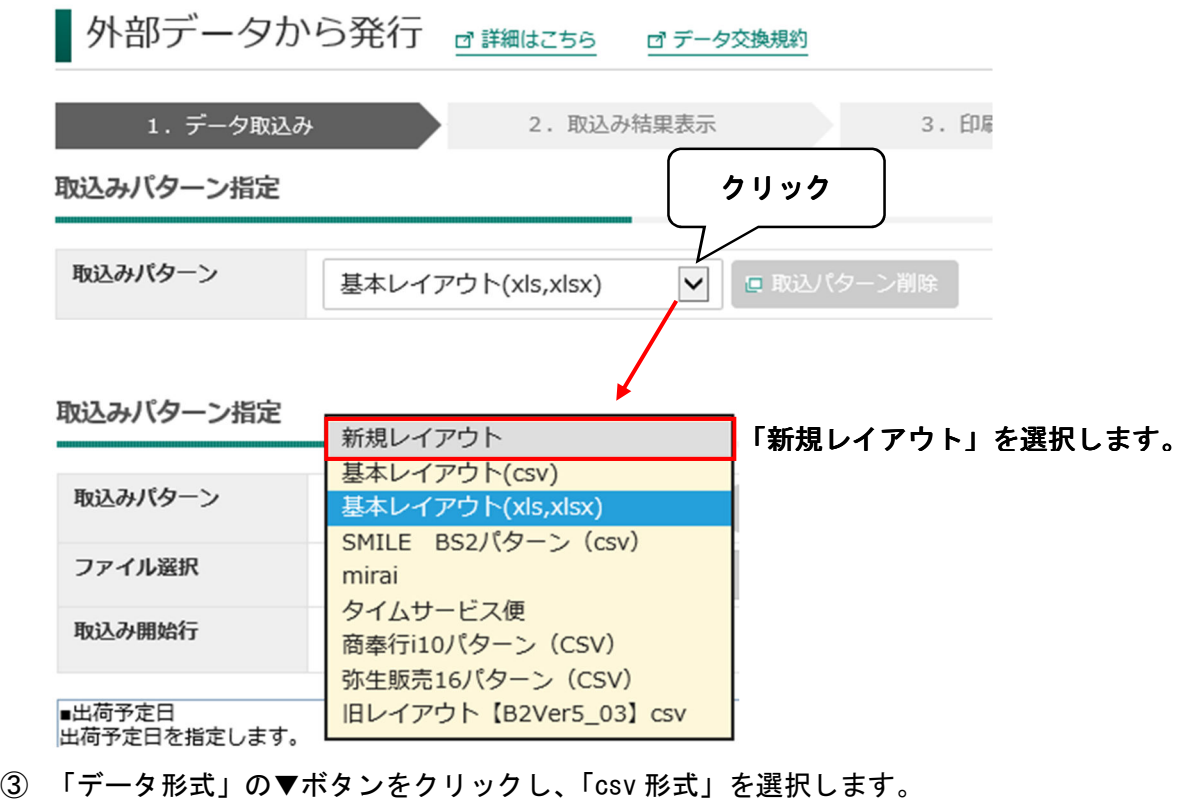

取込みパターン指定

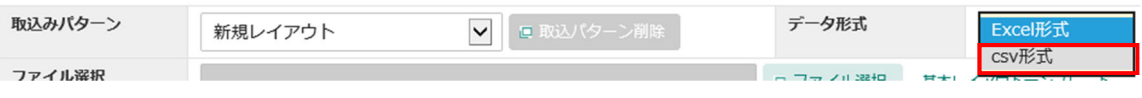

④ 「ファイル選択」をクリックし、宅配管理プレミアムで出力したファイルを選択します。

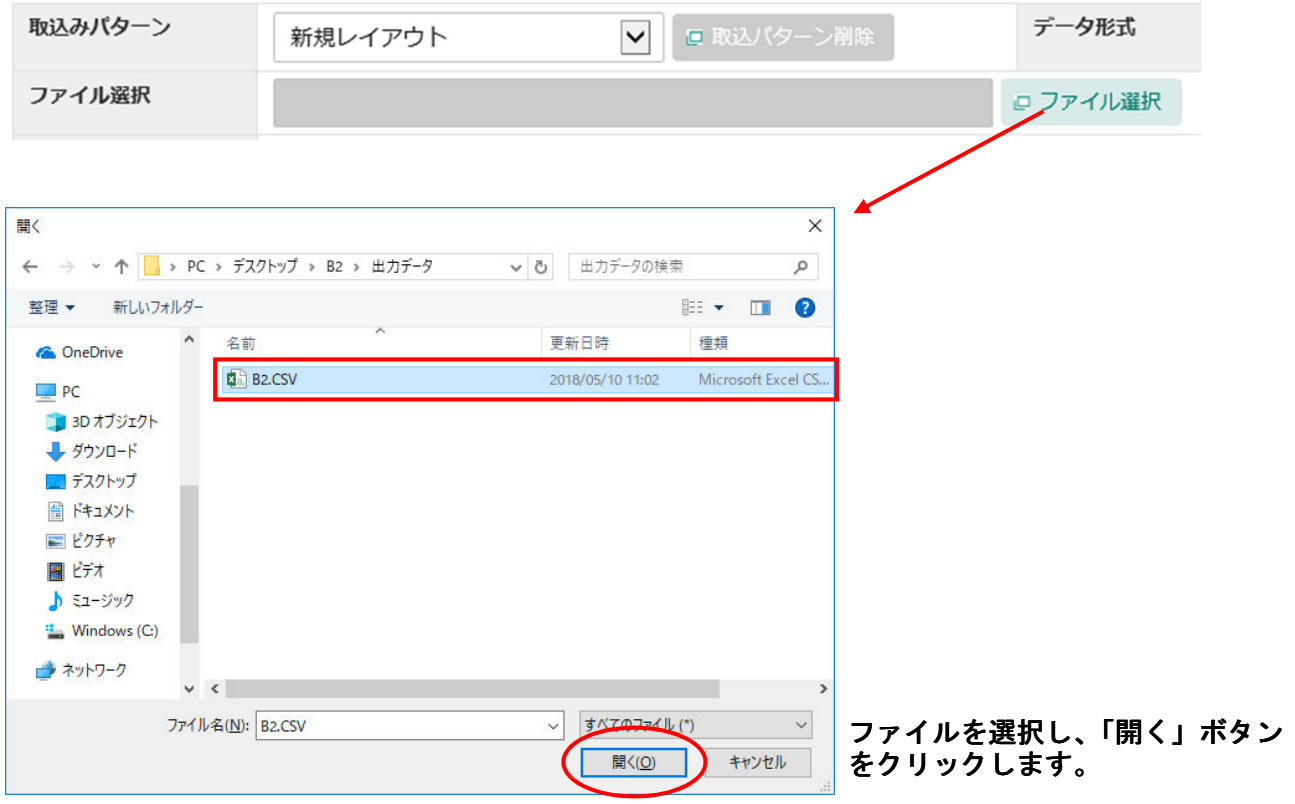

⑤ B2 クラウドの項目と宅配管理プレミアムの項目の紐付け設定を行います。 左側が B2 クラウドの項目、右側が宅配管理プレミアムの項目です。 まず、左側の「出荷予定日」をクリックして選択します。次に右側の「受付日」を選択します。 両側の項目を選択した状態で、「<<紐付け」をクリックします。 紐付け設定

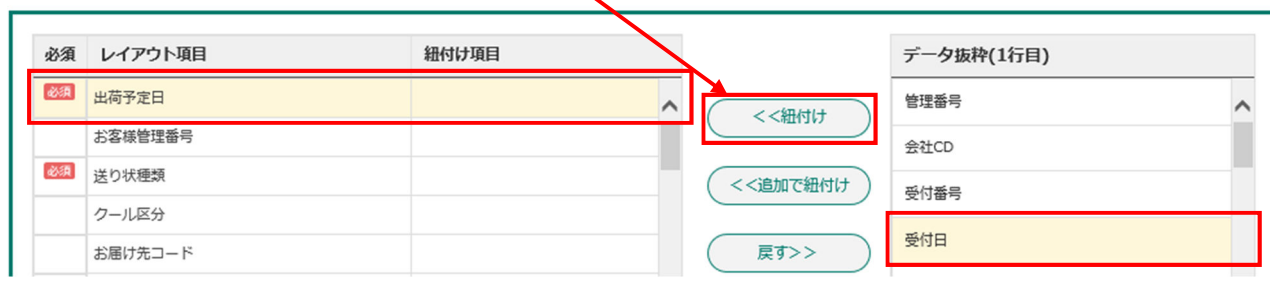

紐付けが完了すると、紐付け項目に「受付日」と表示されます。

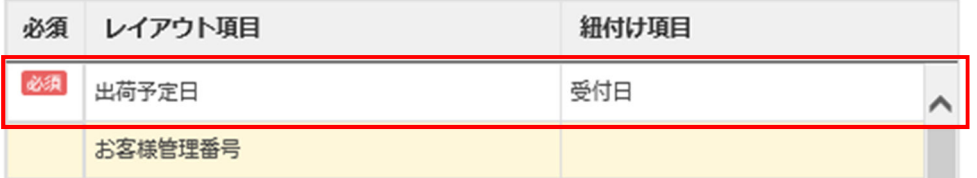

同じ要領で、以下の項目の紐付けを行ってください。

※「宅配管理プレミアム」に「固定値入力」と記載されている項目は表下にある<固定値入力>を参照 してください。

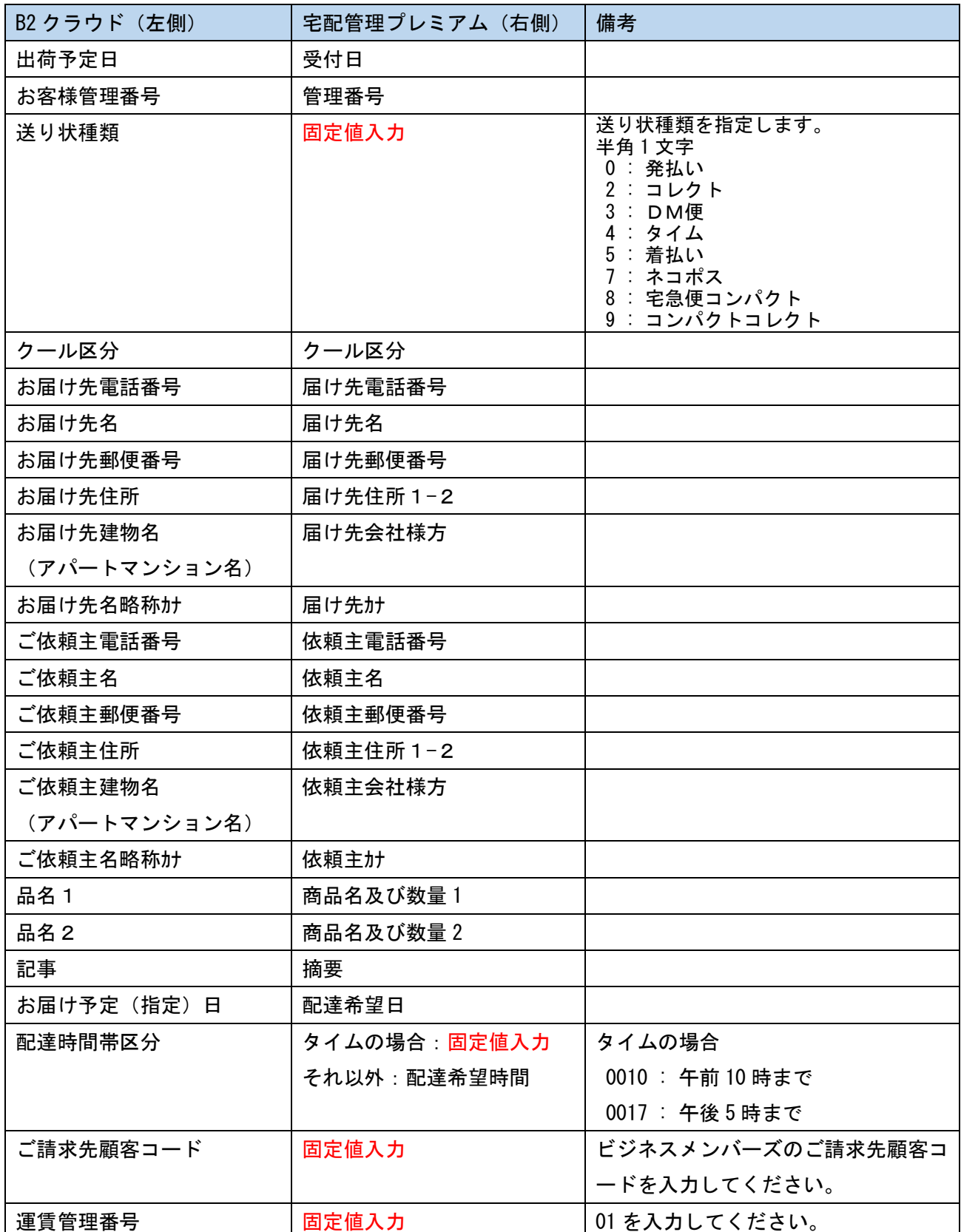

<固定値入力>

## 固定値入力の項目を選択し、「固定値入力」をクリックします。

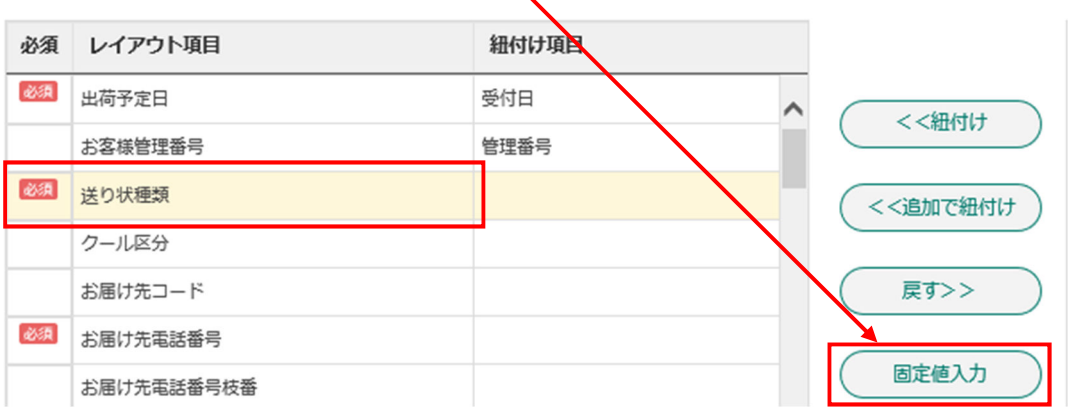

「紐付け項目」が手入力できるようになりますので、「備考」に記載されている内容を参考に入力を行い ます。

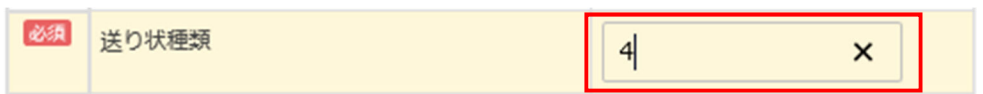

⑥ 紐付けが完了したら、「取込み開始行」を 2 行目に変更し、「取込み開始」をクリックします。

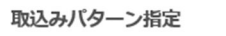

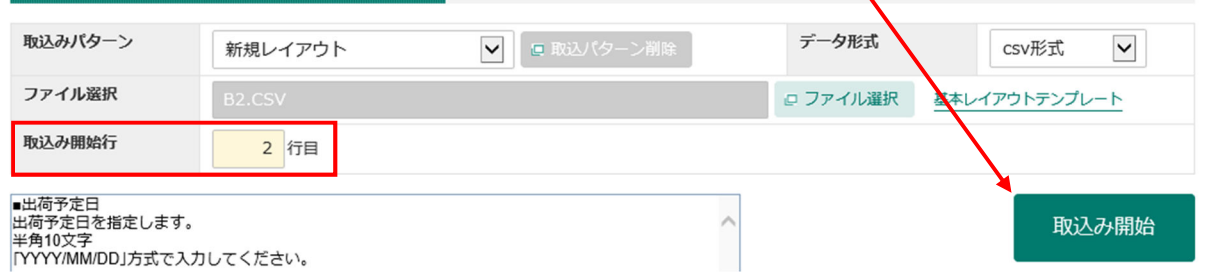

⑦ 「取込みパターン名」を入力し、「登録」をクリックします。

※サンプルはタイムサービスのデータだったため、下記のような名称にしましたが、状況に応じてわか りやすい名称を入力してください。

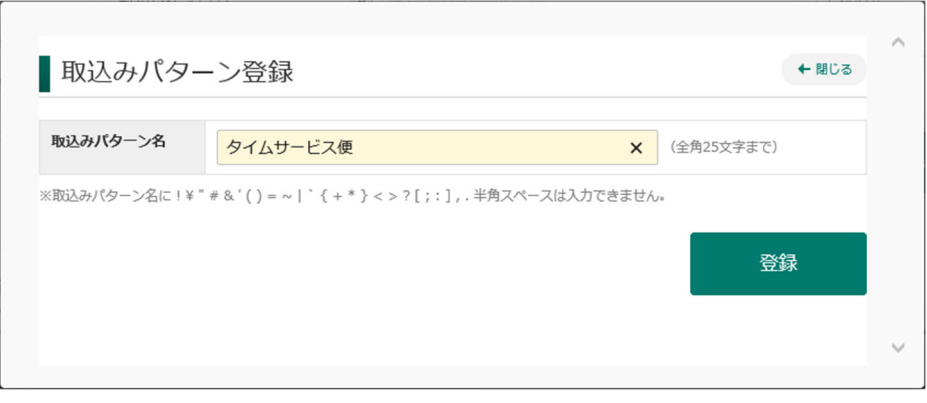

下記のような確認メッセージが表示されますので、「OK」ボタンをクリックします。

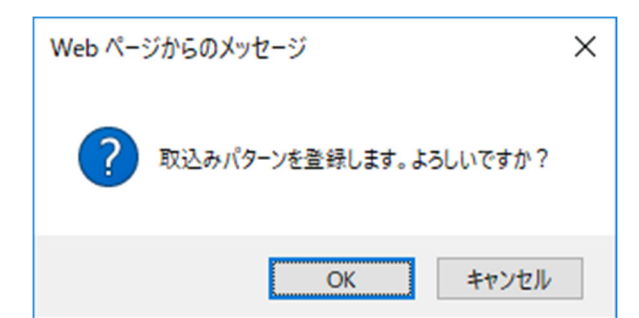

下記のようなメッセージが表示された場合は、「OK」ボタンをクリックしてください。

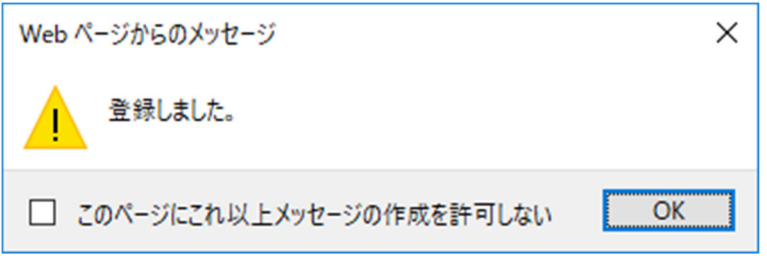

取込み結果が表示されます。

ここからは、別紙「日常編」の「3.出力したファイルを B2 クラウドに取り込み、送り状を印刷する (P.6)」の⑦以降と同じ操作になりますので、そちらを参照してください。